LHA-SA32PE V01

この度は弊社製品をお買い上げいただき誠にありがとうございました。このセット アップガイドでは、eSATAインターフェースボードをパソコンに接続し使用するま での手順と、ご使用の際の注意事項が記載されています。CD-ROM内のオンライン マニュアルとともに、ご使用の前にご一読ください。また、読み終わった後も、いつ でも取り出せる場所に保管しておいてください。

# セットアップ手順

# 2.使用環境を確認する

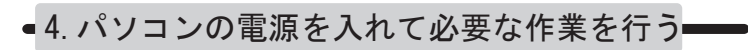

本製品のセットアップは以下の手順で行ってください。

# ■1. パッケージを確認する

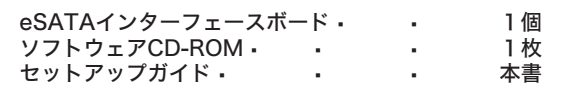

はじめに箱の中に以下のものが同梱されている事を確認してください。

実際の作業を行う前に、本製品の対応パソコン・OS、注意事項などをご確認く ださい。

# ■3.パソコンに取り付ける

ご使用のパソコンのPCIバススロットに本製品を取り付けます。このときは、 必ずパソコンの電源をOFFにし、静電気によるショートを防止するため、近 <sub>るファ・フ</sub>ュラッ<sub>に</sub>燃とof 1 にov 1 はるXic 6 3フューイ との並う 3 ため、<br>くにある金属類に触れるなどして、体内に帯電している静電気を逃がしてか ら行ってください。

本製品を取り付けたら、パソコンの電源を入れ、ご使用のパソコンで動作す るようにドライバのインストールや各種設定を行います。

# 3.パソコンに取り付ける

2.使用環境を確認する

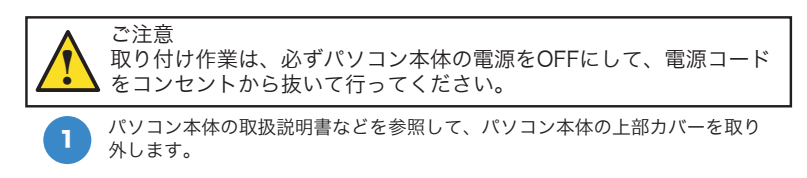

2 本製品を接続するPCI Expressバスの拡張スロットを ーム…コス…フラインコード<br>- 選択し、スロットカバーを取り外します。

なるべく垂直に差し込み、完全にセットされた事を 確認したら、ネジで固定してください。

4 すべての接続が終了したら、パソコン本体の上部カバーを元に戻します。このとき、 ケーブルなどを挟み込まないようにご注意ください。

以上で、パソコンへの取り付け作業は終了です。この後はドライバのインストール など要な作業を行います。

→「4.パソコンの電源を入れて必要な作業を行う」へお進みください。

# 4.パソコンの電源を入れて必要な作業を行う

本製品をパソコンに接続したら、次は必要なドライバのインストールを行 います。インストール手順は以下をご参照ください。 なお、説明にはWindows XPの画面を使用していますが、設定手順は Windows 2000の場合も同じです。

### 各部の名称と機能

### ユーザー登録のお願い

弊社Webサイトより、ユーザー登録頂くことをお薦めします。

### L-site http://www.logitec.co.jp/

登録いただいたお客様を対象に、ご希望に応じて弊社発行のメールマガジン、弊社オンラ インショップからの会員限定サービスをご案内させていただきます。また、登録いただい た製品に関連する重要な発表があった場合、ご連絡させていただくことがあります。

本製品の使用環境は以下の通りです。

### ■対応パソコン

本製品は以下のパソコン本体に接続して使用することができます。全 てPCI Expressバスの拡張スロット(PCI Express Specification Rev 1.1 以降)を搭載した機種に限定されます。本製品はLow Profile PCIには対応しておりません。またPCIスロットには接続でき ません。ご注意ください。

各社 - POS / V パソコン<br>日本電気株式会社 - PC98 - NXシリーズ 白本電気株式会社 -

### ■対応OS

本製品は以下のOSで使用することができます。全て日本語OSのみに 限定されています。また、パソコン本体が対応していないOSでは使 用することができません。

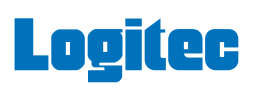

#### eSATA インターフェースボード セットアップガイド PCI Express

Windows XP Home Edition / Professional

Service Pack 1 以降

Windows 2000 Professional Service Pack 4以降

上記バージョン以降のService Packがインストールされていない場合は、マイクロソフ ー…<br>ト社のWindows Updateより最新のService Packをダウンロードし、インストールして - His windows Updatest 5最初のOSWiSOT dates フラムコートの、コンバー ルして い。

#### ドライバのインストール 1

・RAID機能は未サポートです。起動ディスクを接続する場合でも、ダイナミックディ スク等の設定は行わないでください。 ・OS起動をサポートする場合、フロッピーディスクドライブが必要になります。

・同時に複数枚のeSATAインターフェースボードを使用することはできません。

当社DOS/V対応製品は、一般に市販されている製品を想定して設計されています。しかし、接続確 認については全ての機種を確認することは不可能ですので、代表的な製品のみで確認を行っておりま

す。 そのため、本製品を使用できない、または本製品の機能を使用できないパソコンが一部に存在する可 能性があることは、ご了解いただきますようお願いいたします。特に自作パソコンやショップ組立て パソコンでは、コストの問題やパフォーマンスの追求のため、想定外の部品が使用されている場合が あります。このような場合、相性問題などが発生する可能性が高くなることをご承知おきください。

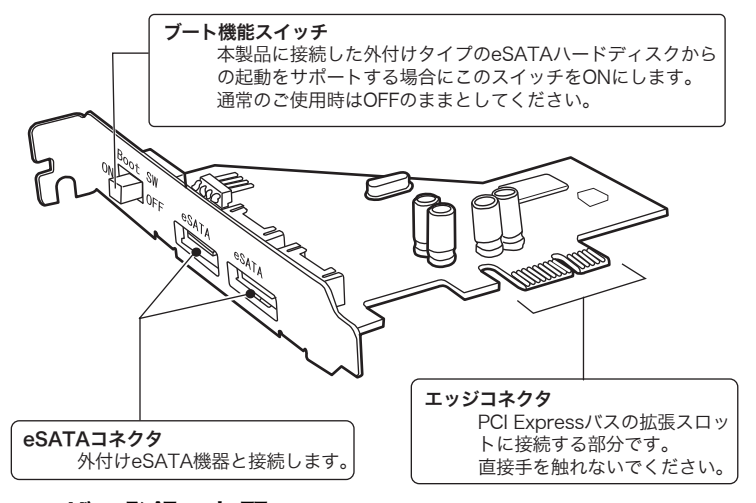

本製品には接続ケーブルは付属しておりません。接続には、本製品に 接続する機器に付属のケーブルをご使用ください。

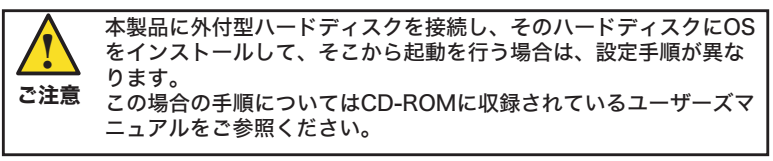

通常はブート機能スイッチはOFFのままで接続・使用 してください。

ここでは、本製品を使用する場合の設定方法についてご説明します。

### インストール手順

①パソコンの電源をONにして管理者権限のあるユーザー(「コンピュータの管 理者」や「Administrator」など)としてシステムにログオンしてください。

②システムが起動すると、「新しいハードェアの検出ウィザード」のウィンドウ が表示されますが、ここではドライバのインストールは行いませんので、「キ ャンセル」ボタンをクリックしてください。

③本製品に付属のCD-ROMをパソコンのDVD/CDドライブにセットして ください。

④セットアップランチャーが起動して以下のウィンドウが表示されます。 「ソフトウェアの選択」欄から、「ドライバ」アイコンを選択して、 「セットアップの起動」ボタンをクリックしてください。

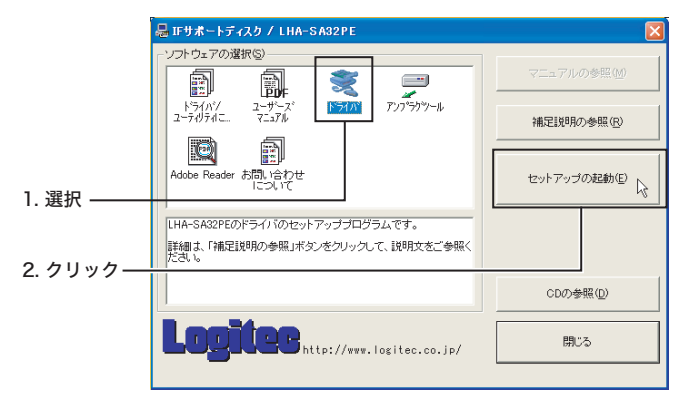

⑤インストールの確認ウィンドウが表示されますので、「次へ」ボタン をクリックしてください。

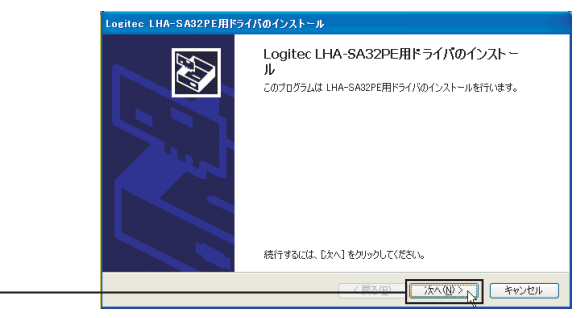

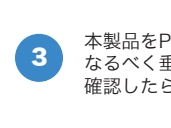

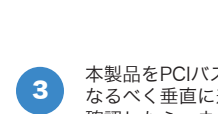

本製品をPCIバスの拡張スロットにセットします。

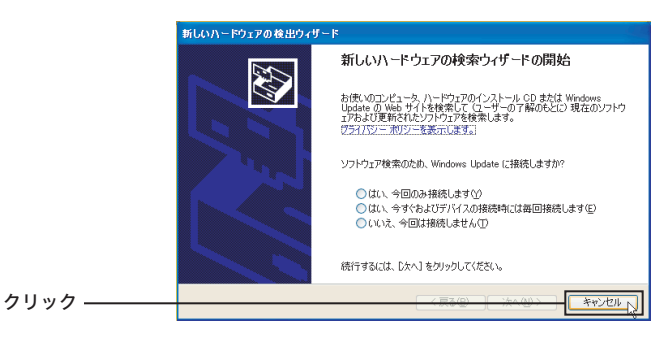

⑥必要なファイルがハードディスクに転送されます。インストール完了ウィ ンドウが表示されますので、「完了」ボタンをクリックしてください。

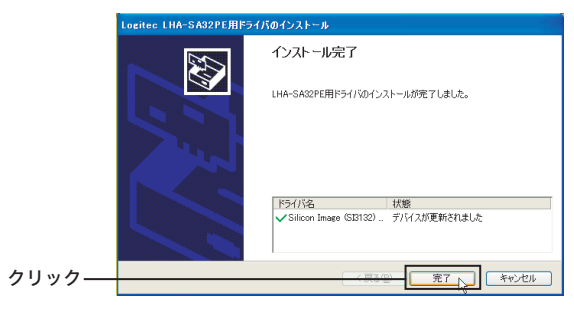

⑦CD-ROMを取り外し、Windowsを再起動してください。システム起動時 に、本製品用のドライバが自動的にインストールされます。

以上でドライバのインストールは完了です。

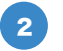

### 2 結果の確認

次に、ドライバが正しくインストールされたかどうかを確認します。以下 の手順でデバイスマネージャを起動してください。

「マイコンピュータ」を右クリックして、表示されるサブメニューから 「プロパティ」をクリックしてください。。 「システムのプロパティ」が表示されたら「ハードウェア」タブをクリ ックし、「デバイスマネージャ」ボタンをクリックします。

デバイスマネージャが起動したら、「SCSI と RAID コントローラ」を ダブルクリックし、以下のドライバが登録されていることを確認してく ださい。

・「Silicon Image Sil 3132 SATALink Controller」 が1つ

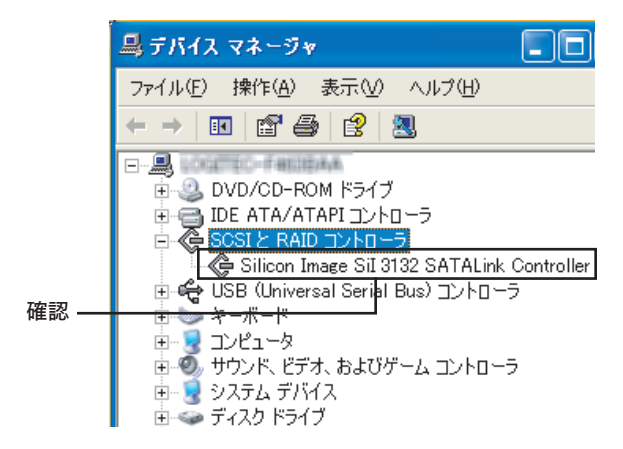

このドライバが登録されていれば、本製品は使用することができます。 次にアンプラグツールのインストールを行います。裏面へお進みくださ い。

※Windows<sup>®</sup>は米国Microsoft Corporationの米国および、その他の国での登録商標です。本書 に記載されているパソコンの機種名等は各社の商標または登録商標です。

本製品には、静電気に弱い部品があります。接続の前にパソコン本体の金属が露出している 部分に触れて、体内の静電気を放電してから作業を行ってください。また、本製品の不要な 部分にはなるべく触れないでください。

●eSATAコネクタを持つ機器以外は接続しないでください。

本製品の裏側などに不注意に触れるとケガをすることがありますので、注意してください。

### ●静電気対策をしてください。

本製品に接続できる機器は、インターフェースにeSATAコネクタを持つものに限られます。 その他の形状のコネクタをもつ機器は絶対に接続しないでください。

●金メッキ部分には触れないでください。

本製品の金メッキ部分はパソコン本体と直接接続されます。接触不良を防止するため、直接 手で触れないでください。

●スタンバイ機能はOFFにしてご使用ください。

本製品は省電力機能はサポートしておりません。ご使用の際はパソコンのスタンバイ機能を OFFに設定してください。

### 取扱い上のご注意

■本製品を正しく安全に使用するために

- ・本書では製品を正しく安全に使用するための重要な注意事項を説明しています。
- 必ずご使用前にこの注意事項を読み、記載事項にしたがって正しくご使用ください。

・本書は読み終わった後も、必ずいつでも見られる場所に保管しておいてください。

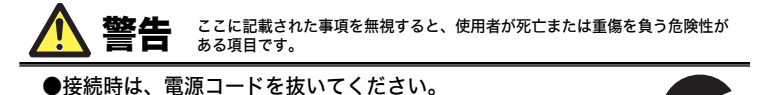

本製品をパソコン本体に接続するときには、パソコン本体の電源をOFFにして、電源 コードをコンセントから抜いてください。

**注意** ここに記載された事項を無視すると、けがをしたり、物的損害を受ける恐れが<br>**注意** ある事項です。

. A EQ

●ケガなどに注意してください。

### 本製品のお問合せ先

○デバイスマネージャは「種類別に表示」する設定(初期設定)に なっていますか?「接続別に表示」する設定だと、他の項目の下 になるため、最初にウィンドウを開いたときに見えません。

> ロジテック株式会社テクニカルサポート 〒396-0192 長野県伊那市美すず六道原8268 TEL. 0570-022-022 · FAX · 0570-033-034 ※月曜日から金曜日(祝祭日、夏期、年末年始特定休業日を除く)

○本製品が拡張スロットにしっかりと挿入されているかどうかを 確認してください。斜めに浮いていたり、ゴミなどによって接 触不良が起こっていませんか?

ハードウェア仕様

○接続の状態に異常(接触不良など)がないかどうかを確認して ください。

○まれにパソコン本体の特定の拡張スロットで正常に認識されな い場合がありますので、本製品を接続する拡張スロットを変更 して試してみてください。

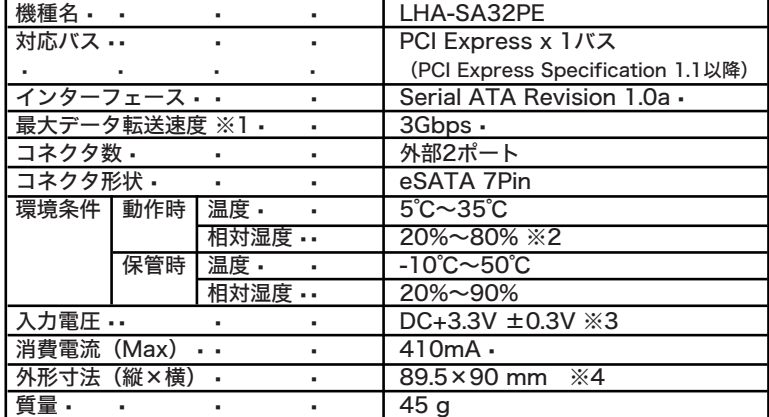

※1 理論値

※2 ただし結露なきこと

※3 PCI Expressバスより供給

※4 スロットカバーを除く

### 補足説明

### システムスタンバイの設定

本製品は省電力機能には対応しておりません。以下の手順にて省電力機能を OFFにしてご使用ください。

Windows XPで省電力機能をOFFにするには、「コントロールパネル」 →(「パフォーマンスとメンテナンス」→)「電源オプション」を起動 します。

「電源設定」のウィンドウが表示されたら、「システムスタンバイ」を 「なし」にして、「適用」 ボタンをクリックしてください。

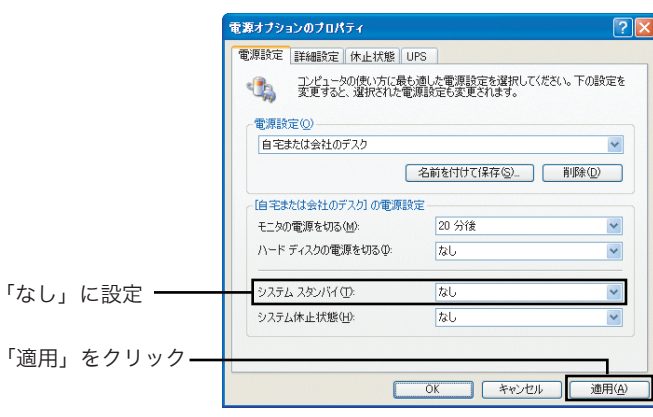

# トラブルシューティング

### ●デバイスマネージャで「SCSIとRAIDコントローラ」が表示されない。

○一度システムを終了して、再起動してみてください。

○本製品を接続している拡張スロットを変更してみてください。

●デバイスマネージャで「Silicon Image SiI3132 SATALink Controller」に「!」マークが付いている。

○本製品の使用するシステムリソース(IRQやI/Oアドレスなど) が、他の機器と競合している可能性があります。使用しない機 器を取り外したり、使用しない機能を停止状態にしてリソース を確保するか、他の機器のリソースを変更してみてください。

○本製品を接続している拡張スロットを変更してみてください。

### ●本製品が正常に動作しない。

# 3 アンプラグツールのインストール

アンプラグツールは、本製品に接続したデバイスを取り外す際に使用し ます。アンプラグツールは付属のCD-ROMよりインストールします。 パソコンにCD-ROMをセットし、セットアップランチャーが起動したら、 「アンプラグツール」のアイコンを選択し、「セットアップの起動」ボタン をクリックしてください。

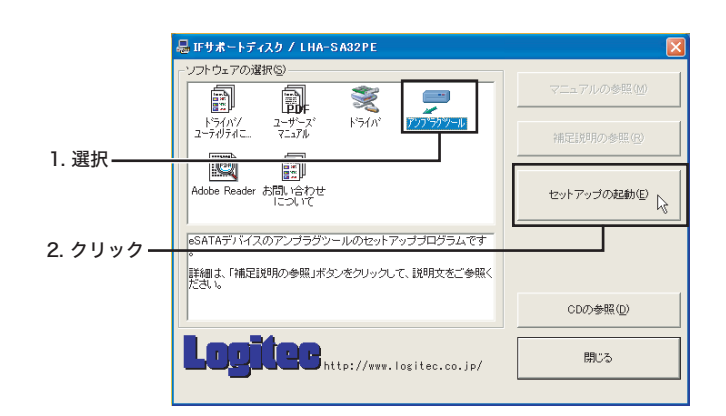

セットアップランチャーが起動するので、この後は画面の指示に従ってイン ストールを行ってください。

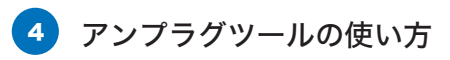

アンプラグツールは、本製品に接続されている機器を、コンピュータの起 動中に取り外す場合に使用します。本製品に接続されている機器の取り外 しの際は、以下の手順でアンプラグツールをご使用ください。

### 注意事項

### アンプラグ方法

①タスクバーにアンプラグツールのアイコンが表示されますので、これを クリックして表示されるメニューから、取り外しを行うデバイスをクリ ックしてください。取り外し処理が開始されます。

②取り外し処理が完了すると、「デバイスは取り外すことができます。」 とメッセージが表示されますので、「OK」ボタンをクリックして、接 続デバイスを取り外してください。

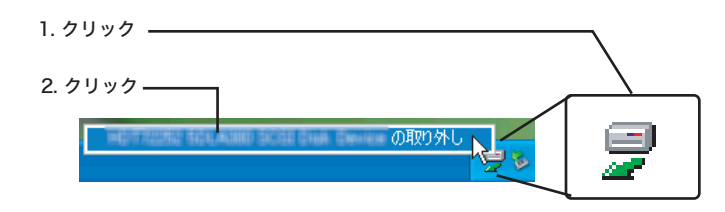

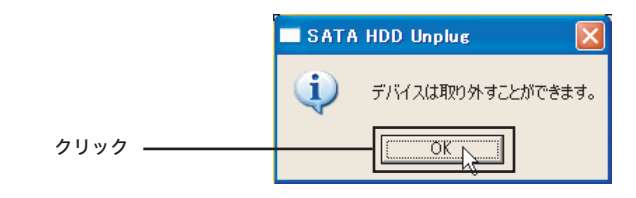

システムから、取り外しを行う機器に保存されているデータにアクセス が行われていないことをご確認ください。

本製品に複数の機器を接続している場合は、取り外しを行う機器を良く ご確認ください。

### オンラインマニュアルの参照方法

オンラインマニュアルには、本製品に接続したハードディスクにOSをイ ンストールする場合の、本製品側の設定方法などが説明されています。オ ンラインマニュアルは、付属のCD-ROMをからセットアップランチャー を起動して、「ユーザーズマニュアル」を選択し、「マニュアルの参照」 ボタンをクリックして参照します。

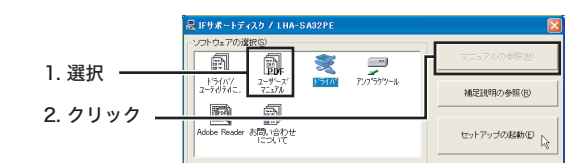

# VCCIに基づく表示

この装置は、情報処理装置等電波障害自主規制協議会(VCCI) の基準に基づくクラスB情報技術装置です。この装置は、家庭環境 で使用することを目的としていますが、この装置がラジオやテレビ ジョン受信機に近接して使用されると、受信障害を引き起こすこと があります。

取扱説明書に従って正しい取り扱いをして下さい。

アンプラグツールをインストールする際は、管理者権限(「コンピュー タの管理者」や「Administorator」)でシステムにログオンしてくだ さい。

### 注意事項